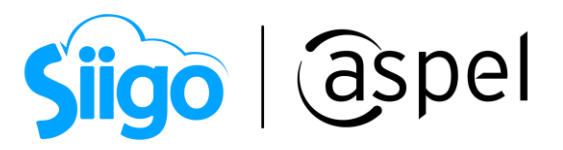

## Genera tus CFDIs con complemento de comercio exterior con Aspel-SAE 8.0 (con conversión de cantidad aduana)

A partir del 1 de enero de 2018 es necesario que el comprobante fiscal digital por Internet de exportación definitiva de mercancía incorpore el complemento de comercio exterior.

A continuación, se presentan los pasos para generar el complemento de comercio exterior con conversión de cantidad aduana:

Realiza la conversión de la unidad de medida y valor 1

- Identificar la cantidad del producto.
- identificar el peso en kilogramos del producto.

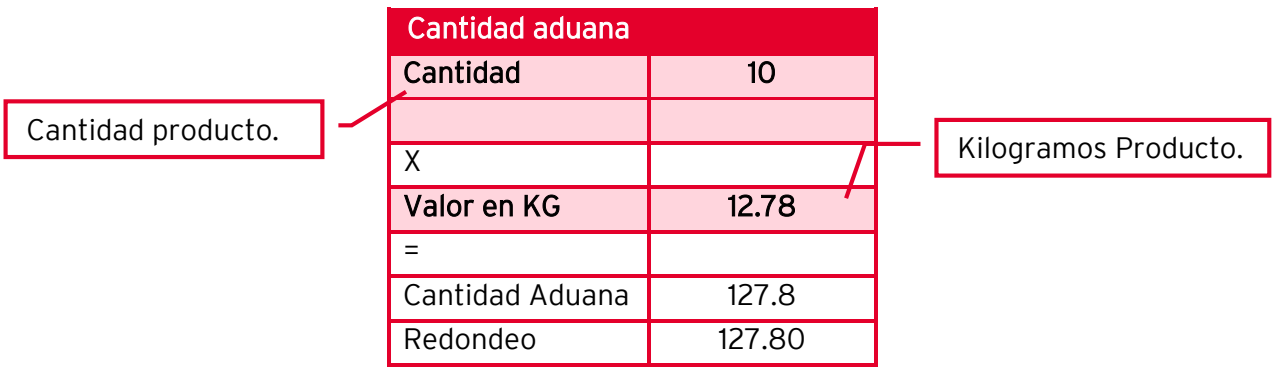

Es importante que el resultado de la cantidad aduana se redondee

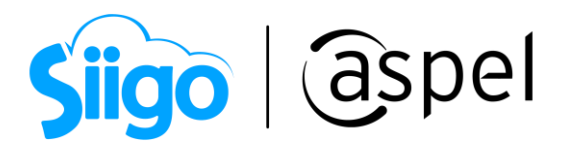

- Se debe identificar el precio unitario del producto.
- Identifica la cantidad del producto.

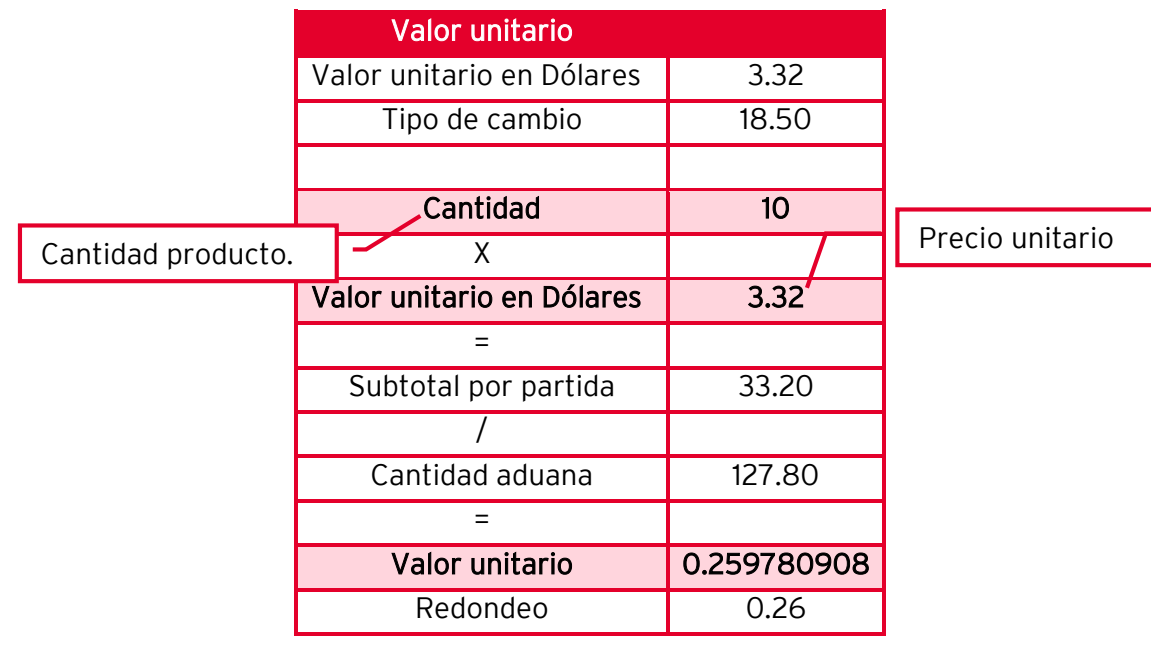

Es importante que el resultado del valor unitario se redondee

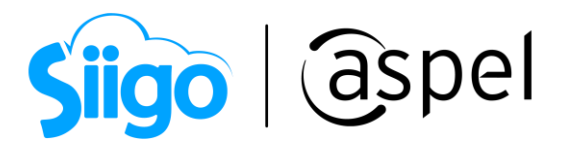

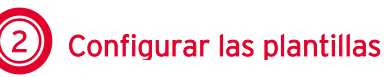

a. Descarga la plantilla para comercio exterior, da clic en la imagen para descargar

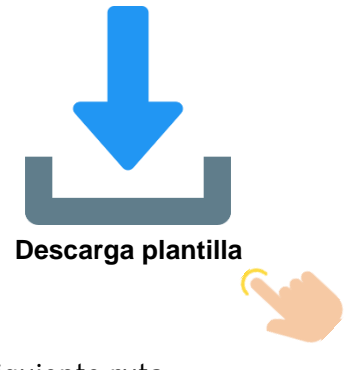

- b. Guarda las plantillas en la siguiente ruta
	- PlantillaCFDI\_40.xml

 $\hat{\mathbb{S}}^3$  C:\ Program Files (x86) o Program Files > Common Files > Aspel > Sistemas Aspel > SAE8.00 > Empresa01 > Comprobantes\Plantillas.

| $=$   Plantillas                                                        |                                                                             |                                               |              |            |                                                  | $\times$<br>□               |
|-------------------------------------------------------------------------|-----------------------------------------------------------------------------|-----------------------------------------------|--------------|------------|--------------------------------------------------|-----------------------------|
| Archivo<br>Compartir<br>Inicio                                          | Vista                                                                       |                                               |              |            |                                                  | $\bullet$<br>Α              |
| ಹ<br>$W^{\alpha}$<br>Anclar al<br>Copiar<br>Pegar<br>同<br>acceso rápido | $\triangle$ Mover a $\star$<br>X Eliminar *<br>Cambiar nombre<br>Copiar a * | $\overline{\mathbb{Q}}$ .<br>Nueva<br>carpeta | Propiedades  | $\alpha$ - | Seleccionar todo<br><b>ER Invertir selección</b> | RR No seleccionar ninguno   |
| Portapapeles                                                            | Organizar                                                                   | Nuevo                                         | Abrir        |            |                                                  | Seleccionar                 |
|                                                                         | « SAE8.00 > Empresa01 > Comprobantes > Plantillas                           |                                               | $\checkmark$ | Ō          | Ο                                                | <b>Buscar en Plantillas</b> |
| Acceso rápido                                                           | $\wedge$<br>Nombre                                                          | Fecha de modificación                         |              | Tipo       |                                                  | Tamaño                      |
|                                                                         | m,<br>13416 CSD Escuela Kemper Urgate                                       | 20/12/2022 01:33 p.m.                         |              |            | Entradas de registro                             | $2$ KB                      |
| <b>OneDrive - Person</b>                                                | 13416 CSD Escuela Kemper Urgate                                             | 20/12/2022 01:33 p.m.                         |              |            | Certificado de seg                               | $2$ KB                      |
|                                                                         | CSD01 AAA010101AAA<br>E.                                                    | 12/12/2022 10:09 a.m.                         |              |            | Certificado de seg                               | $2$ KB                      |
| Este equipo                                                             | CSD01 AAA010101AAA                                                          | 12/12/2022 10:09 a.m.                         |              |            | Entradas de registro                             | 2 KB                        |
| <b>Descargas</b>                                                        | Q plantillaCFDI_4_0                                                         | 14/02/2022 09:20 a.m.                         |              |            | Documento XML                                    | 4 KB                        |
| <b>Documentos</b>                                                       |                                                                             |                                               |              |            |                                                  |                             |
| Escritorio                                                              |                                                                             |                                               |              |            |                                                  |                             |
| Imágenes<br>53                                                          |                                                                             |                                               |              |            |                                                  |                             |
| Música                                                                  |                                                                             |                                               |              |            |                                                  |                             |
| <b>Tutoriales</b>                                                       |                                                                             |                                               |              |            |                                                  |                             |
| <b>Videos</b>                                                           |                                                                             |                                               |              |            |                                                  |                             |
| "A Disco local (C:)                                                     |                                                                             |                                               |              |            |                                                  |                             |
| 5 elementos                                                             | 1 elemento seleccionado 3.56 KB                                             |                                               |              |            |                                                  |                             |

Figura 1. Plantilla del complemento

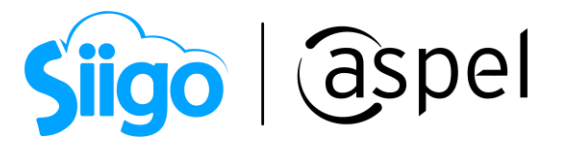

• Complemento CE 1 1 CFDI 40 SAE80 ConConversion CantidadAduana.xml

ಸ್ಥಾನ C:\ Program Files (x86) o Program Files > Common Files > Aspel > Sistemas Aspel > SAE8.00 > Empresa01 > Comprobantes > Addendas

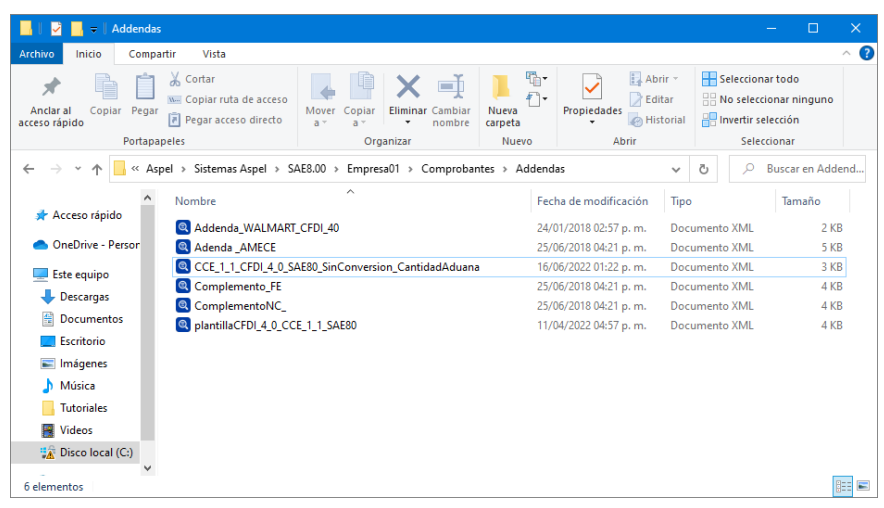

Figura 2. Plantilla de complemento addenda.

c. Para poder personalizar el archivo

Complemento CE 1 1 CFDI 40 SAE80 ConConversion CantidadAduana.xml clic derecho en la opción abrir con Bloc de Notas, identificar los campos que se deben modificar:

- EscribirCURPemisor CURP del emisor del CFDI cuando es una persona física debe contener 18 caracteres.
	- Si es persona Moral eliminar el texto entre comillas.
- EscribirCódigoMunicipioEmisor Clave del municipio o delegación en donde se encuentra ubicado el domicilio, conforme al catálogo c\_Municipio, donde la columna clave de c\_Estado debe ser igual a la clave registrada en el campo Estado.
- EscribirCódigoEstadoEmisor Clave del estado en donde se encuentra ubicado el domicilio, conforme al catálogo c\_Estado, donde la columna c\_Pais tiene el valor "MEX"
- EscribirCódigoLocalidadEmisor Clave de la ciudad, población, distrito u otra análoga en donde se ubica el domicilio conforme al catálogo localidad, donde la columna clave de c\_Estado debe ser igual a la clave registrada en el campo Estado.
- EscribirCódigoColoniaemisor Clave de la colonia donde se ubica el domicilio conforme al catálogo colonias.

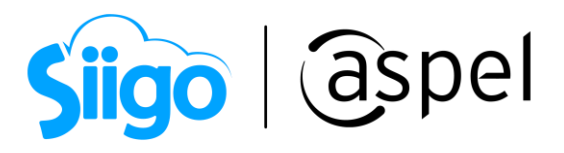

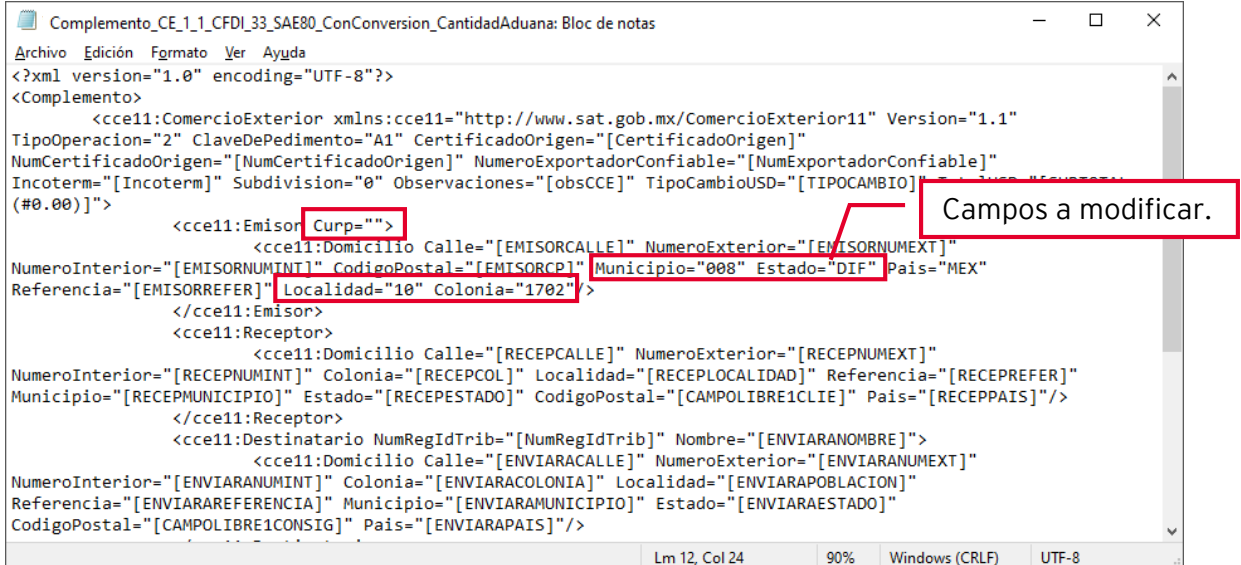

Figura 3. Personalizar plantilla.

 $\sum_{k=1}^{\infty}$  Las claves capturadas para cada uno de los campos se deben tomar de los catálogos publicados por SAT.

Para más información da clic en **VIII** [Catalogo emisión CFDI complemento](http://omawww.sat.gob.mx/tramitesyservicios/Paginas/catalogos_emision_cfdi_complemento_ce.htm)

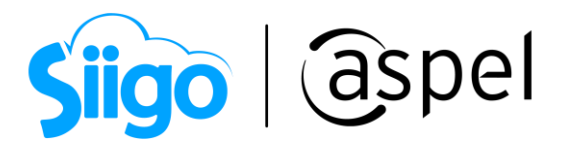

d. Configura la plantilla dentro del cliente

Para asignar a un cliente en específico la plantilla Complemento\_CE\_1\_1\_CFDI\_40\_SAE80\_ConConversion\_CantidadAduana.xml y plantillaCFDI\_40.xml

ಕ್ಷೆರ್ Ingresar al menú de clientes > clientes > seleccionar el cliente

Presionar el botón modificar y en la pestaña **de Comprobantes fiscales** dar clic en el botón para seleccionar el archivo Complemento\_CE\_1\_1\_CFDI\_40\_SAE80\_SinConversion\_CantidadAduana, para el Plantilla archivo plantillaCFDI\_40.xml dar clic en el botón

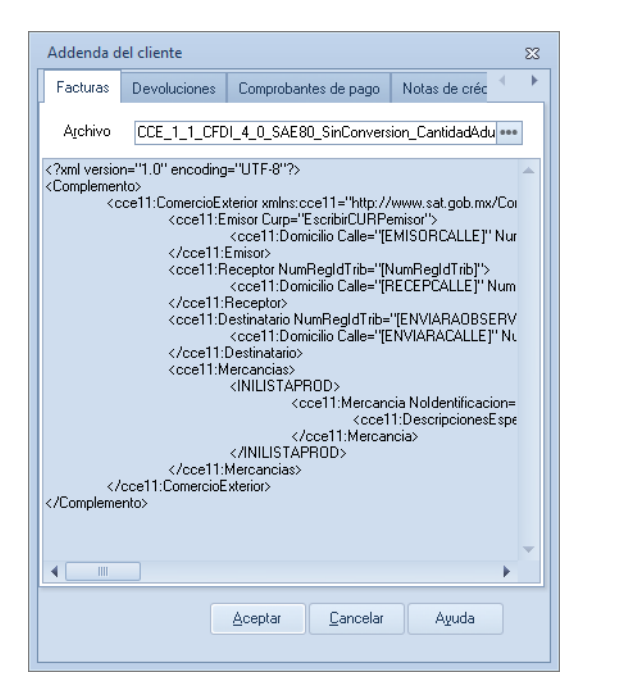

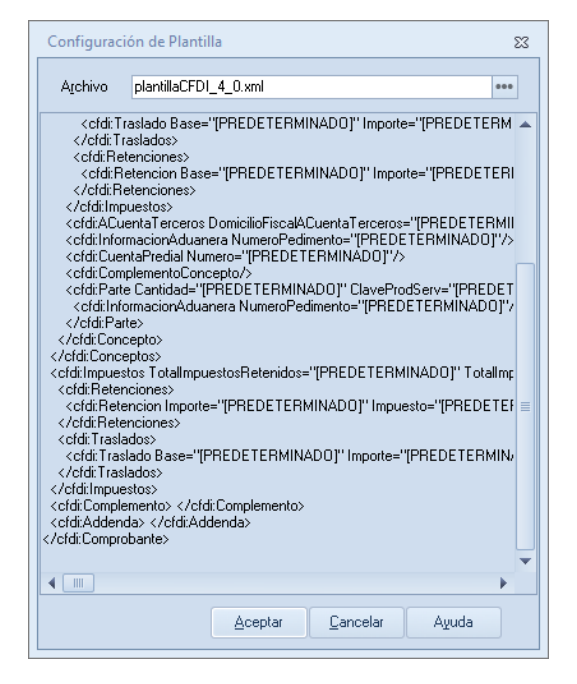

Figura 4. Agregar addenda y plantilla.

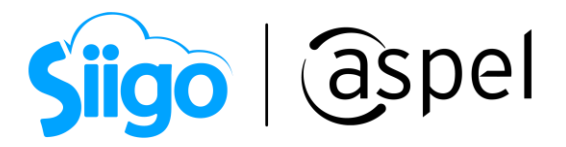

## 3 Configuración de campos libres j

Es importante que al definir el nombre del campo deberá hacer tal cual está escrito en las tablas, ya que estos son los que se utilizan dentro de la plantilla, antes de guardar, revisa que estén escritos correctamente ya que después de guardar la configuración de campos libres, estos no podrán eliminarse.

a. Realiza la configuración de los campos libres en los parámetros del sistema como se indica a continuación:

ಸ್ಟ್ರಾ Menú configuración > parámetros de sistemas > clientes CxC > Campos libres

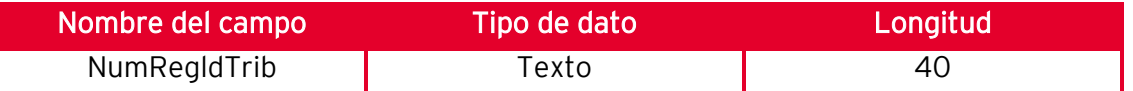

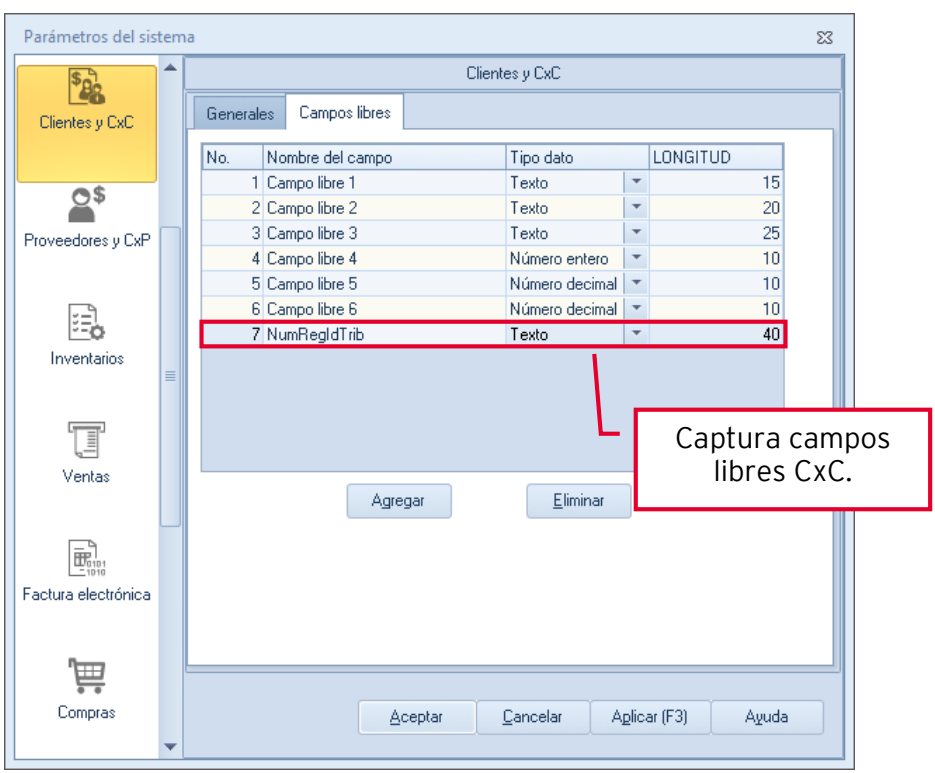

Figura 5. Campos libres Clientes CxC

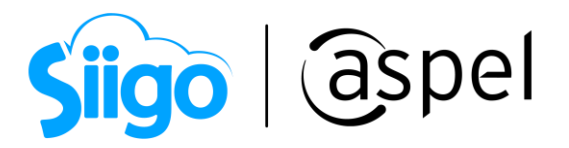

 $\hat{\otimes}^3$  Menú configuración > parámetros de sistemas > **Inventarios** > Campos libres

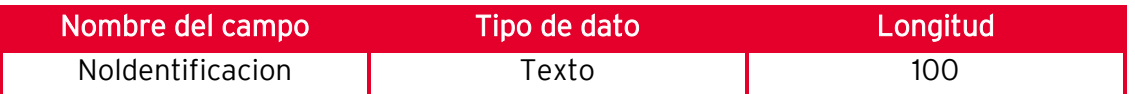

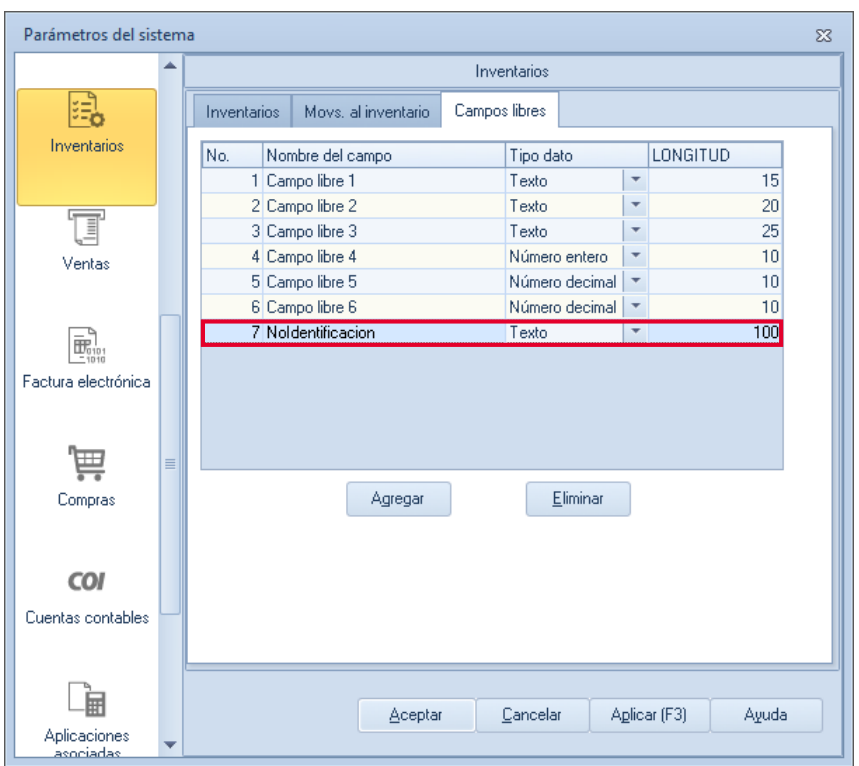

Figura 6. Campos libres Inventarios.

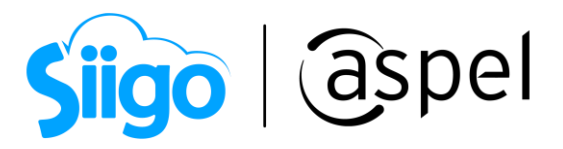

ಸ್ಟ್ರಾ Menú configuración > parámetros de sistemas > Ventas > Campos libres > Documentos

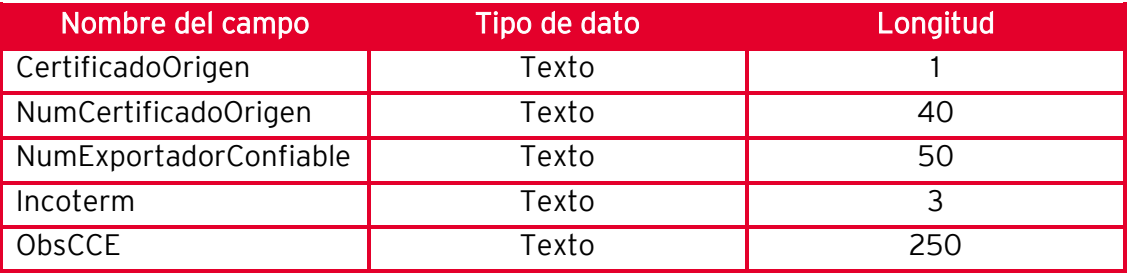

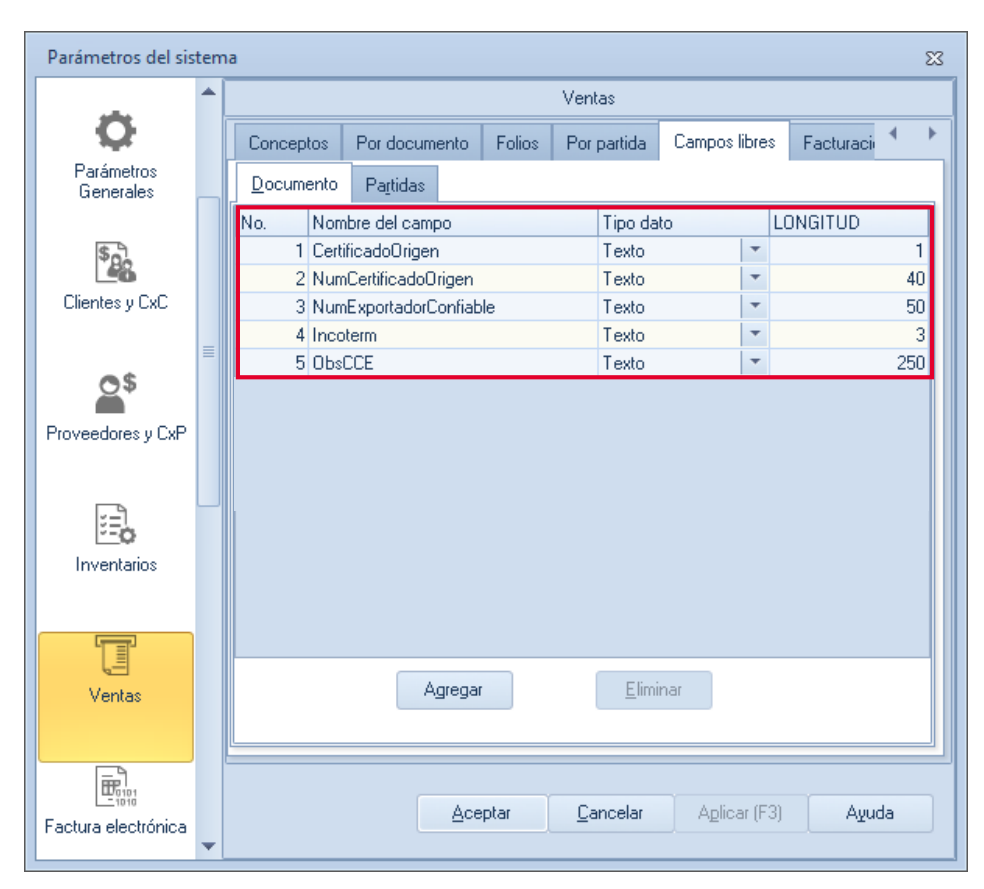

Figura 7. Campos libres ventas (documento)

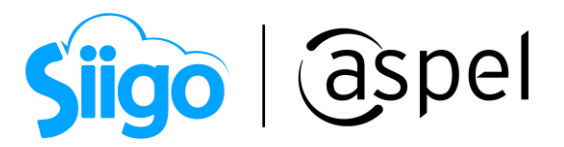

Menú configuración > parámetros de sistemas > Ventas > Campos libres > Partidas

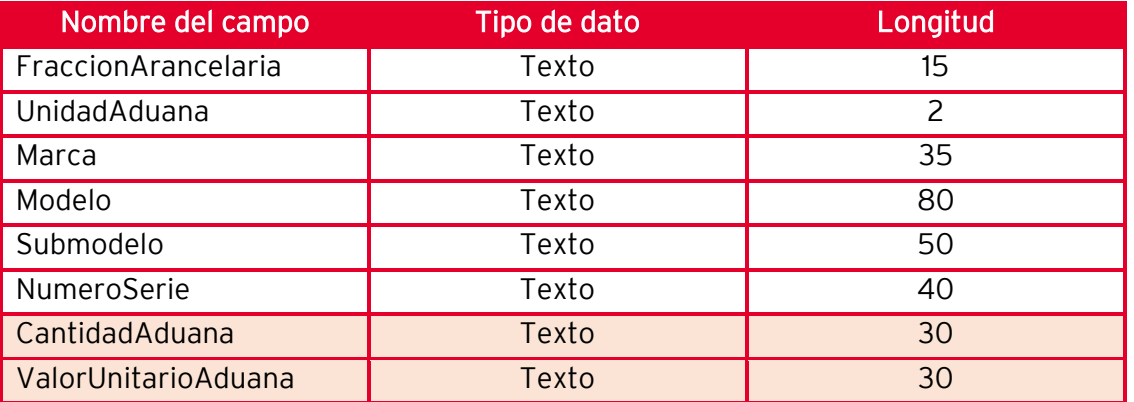

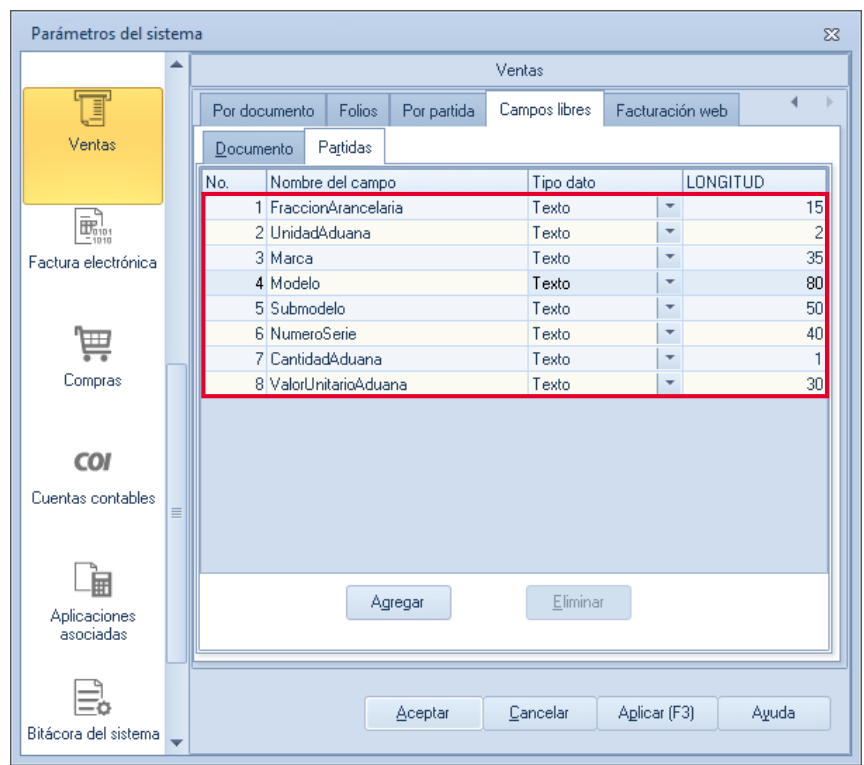

Figura 9. Campos libres ventas (partidas)

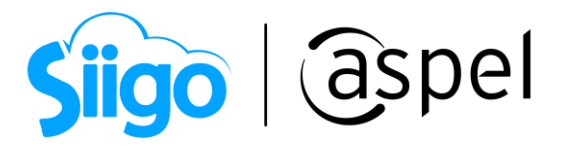

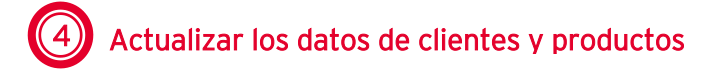

a. Revisar que los siguientes datos del producto estén actualizados.

 $\hat{\mathbb{S}}^3$  Menú inventarios > **productos y servicios** > agregar o modificar > datos adicionales > campos libres del usuario

En el campo NoIdentificacion se debe capturar la clave de identificación que asigno la empresa o el número de serie del producto, una vez definida la información presionas en botón de guardar.

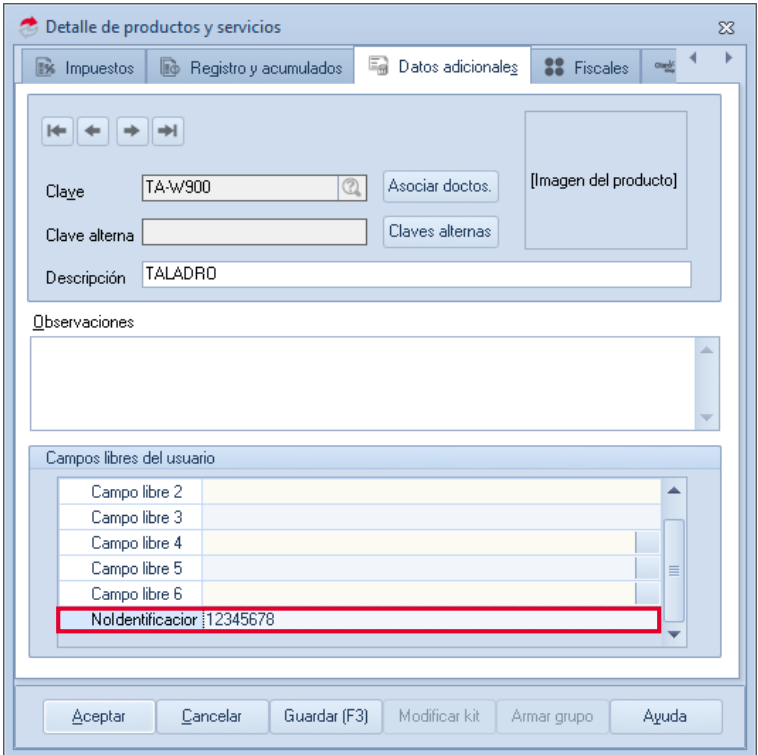

Figura 9. Campos libres detalle del producto.

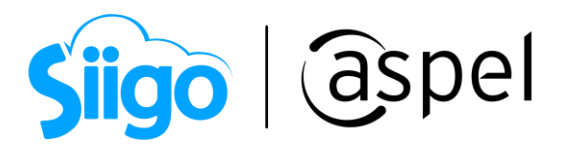

b. Verificar o actualizar los datos correspondientes del cliente.

 $\hat{\mathbb{S}}^{\mathfrak{I}}$  Menú Clientes > Clientes > agregar o modificar > información general > datos generales

- Revisar que el RFC o valor genérico XEXX010101000 este capturado.
- En el campo Estado captura la clave de acuerdo a los catálogos publicados en el SAT.
- En el campo País colocar la clave de acuerdo a los catálogos publicados en el SAT

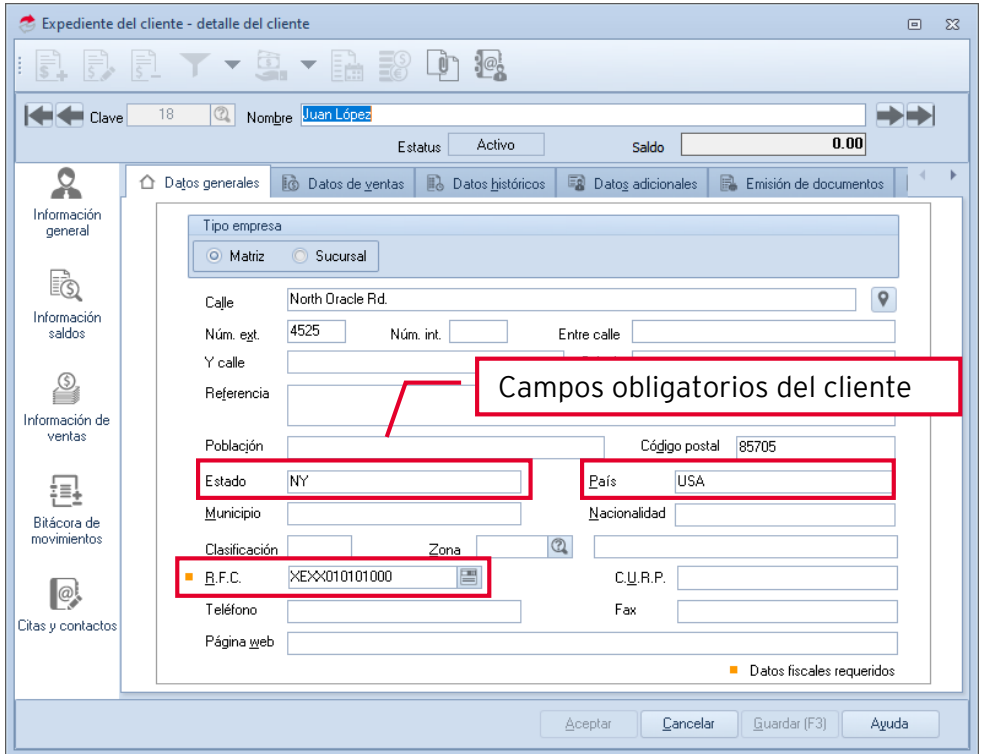

Figura 10. Datos generales del cliente

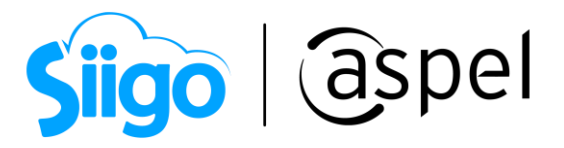

 $\widehat{\otimes}^{\!\!\widehat{\otimes}\!\!3}$  Menú Clientes > Clientes > agregar o modificar > información general > datos adicionales

- Captura el código postal en el Campo libre 1.
- En el campo NumRegIdTrib captura el número de identificación fiscal.

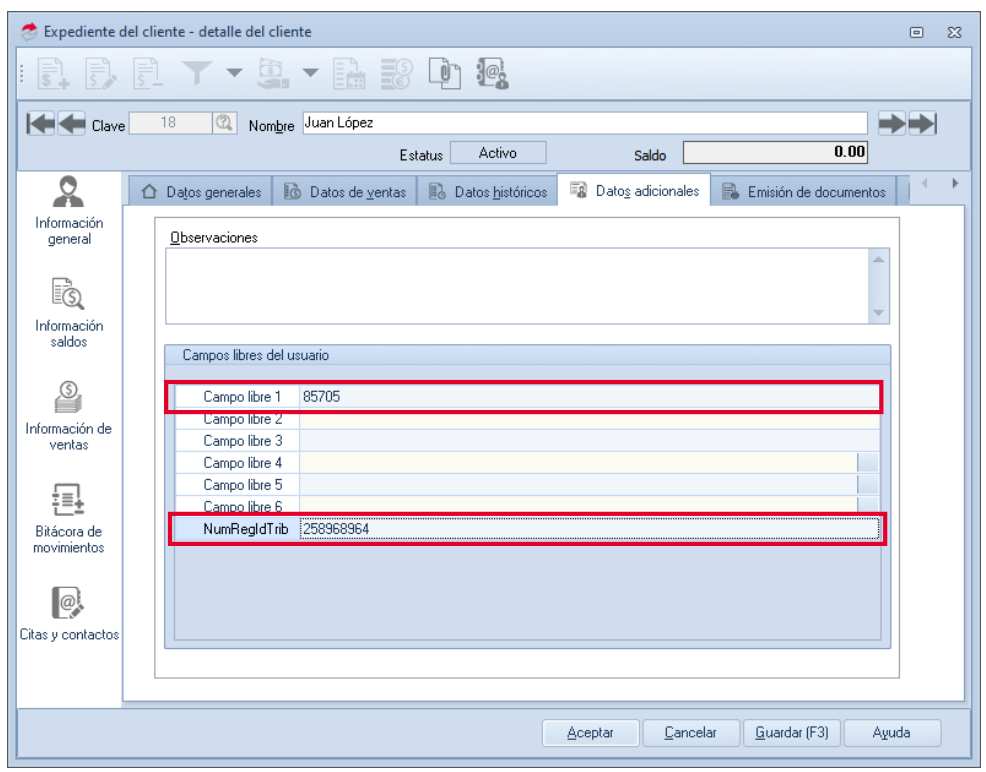

Figura 11. Datos adicionales del cliente

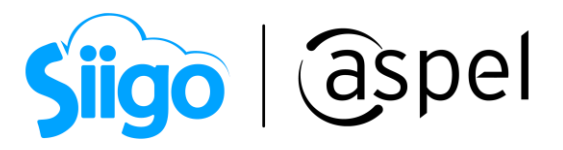

 $\hat{\otimes}^{\!\!\! 2\!\!\!3}$  Menú Clientes > Clientes > agregar o modificar > **Fiscales** 

Revisar que se tenga capturado el número de registro de identidad fiscal.

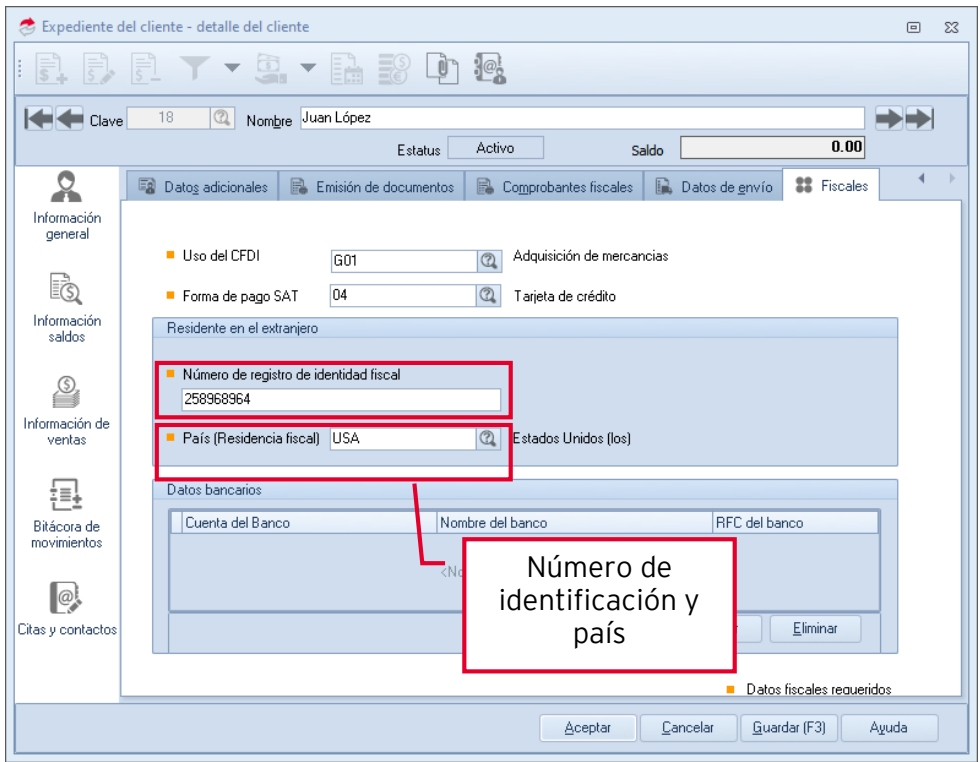

Figura 12. Datos fiscales del cliente

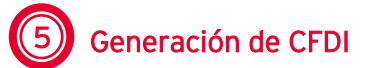

Menú Ventas > Factura > agregar

a. Si el folio que se utiliza para la generación de facturas digitales no es el predefinido,

 $\frac{1}{0000}$ se puede seleccionar el tipo de folio con la tecla F9 o pulsando el icono  $\Box$ . (La definicion de un folio como predefinido se realiza en la opcion de Configuración > Perfiles de usuarios > Parámetros)

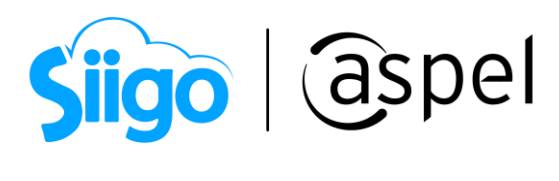

| Selección del tipo de Folio |          |  |  |  |
|-----------------------------|----------|--|--|--|
|                             |          |  |  |  |
| Serie                       | Tipo     |  |  |  |
| AA                          | Digital  |  |  |  |
| Fact.                       | Digital  |  |  |  |
| STAND.                      | Impreso  |  |  |  |
| WEB                         | Digital  |  |  |  |
|                             |          |  |  |  |
|                             |          |  |  |  |
|                             |          |  |  |  |
|                             |          |  |  |  |
| Aceptar                     | Cancelar |  |  |  |
|                             |          |  |  |  |
|                             |          |  |  |  |

Figura 13. Tipo de serie

b. Seleccionar el cliente receptor extranjero.

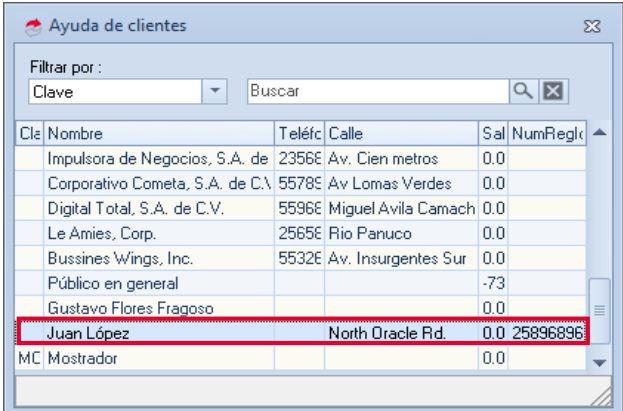

Figura 14. Cliente extranjero

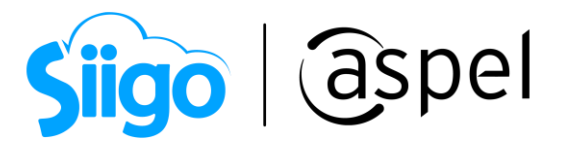

c. En el campo Enviar a: pulsar el icono de ayuda para mostrar el dialogo información de envío y seleccionar al **Destinario** de la mercancia, se deberá seleccionar un cliente diferente al que se le este generando la factura y deberá cumplir con los datos requeridos para comercio exterior. El Código postal del destinario, tendrá que capturarse en el campo Observaciones de la ventana información de envío.

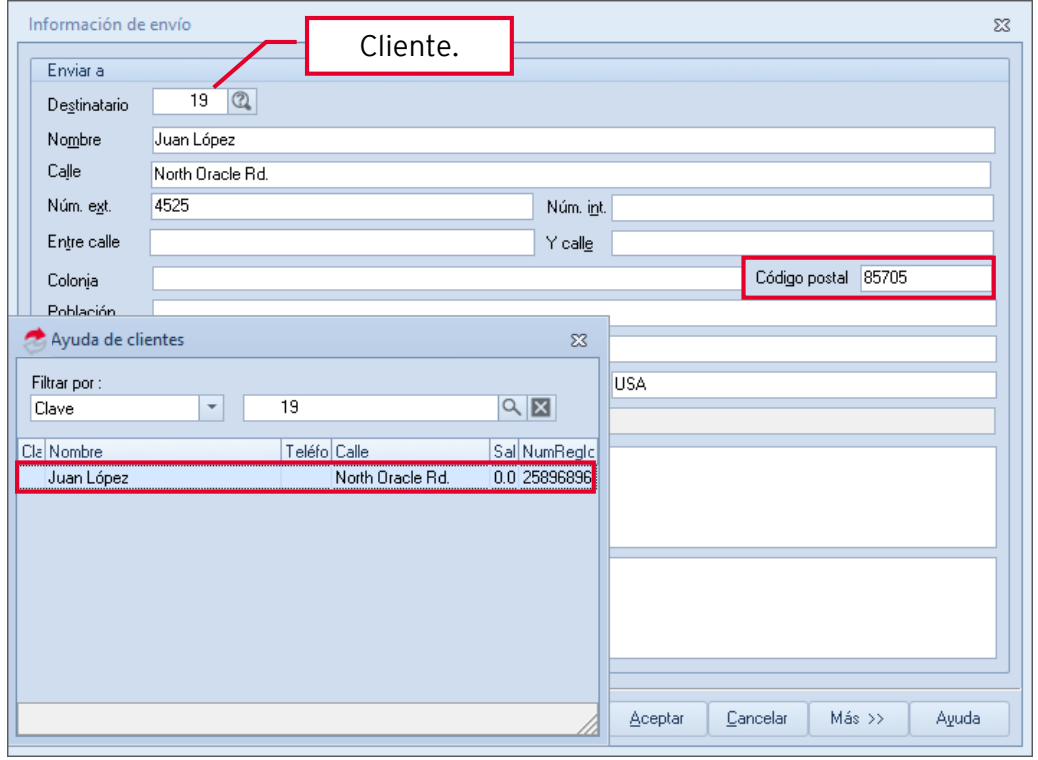

Figura 15. Dirección de cliente extranjero

- d. Al grabar la factura se muestra la ventana de observaciones y campos libres del documento, capturar los datos necesarios para el complemento, al finalizar dar clic en aceptar.
	- **FraccionArancelaria** Atributo condicional que sirve para expresar la clave de la fracción arancelaria correspondiente a la descripción de la mercancía exportada.
	- UnidadAduana Se puede registrar una clave específica que se encuentren en el catálogo de Unidades de medida publicado en el portal del SAT.

Si el valor de este campo es distinto de "99" que corresponde a los servicios, entonces el ValorUnitarioAduana debe ser mayor que cero. Si el valor de este campo es igual a "99" entonces el campo fraccionArancelaria no debe existir.

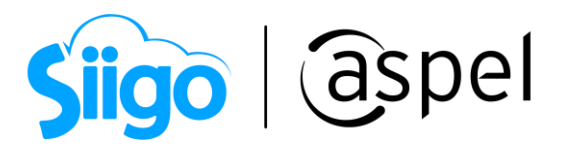

- Marca Se debe de registrar la marca de la mercancía.
- Modelo Se puede registrar el modelo de la mercancía.
- Submodelo Se puede registrar el submodelo de la mercancía.
- NumeroSerie Se puede registrar el número de serie de la mercancía.
- Cantidad aduana Colocar la cantidad de bienes en la aduana que conforman la UnidadAduana correspondiente, (expresada a 3 decimales como máximo).
- ValorUnitarioAduana Colocar el resultado de la operación del campo Valor Dólares partida) entre CantidadAduana, (expresada a 2 decimales) expresado en dólares.

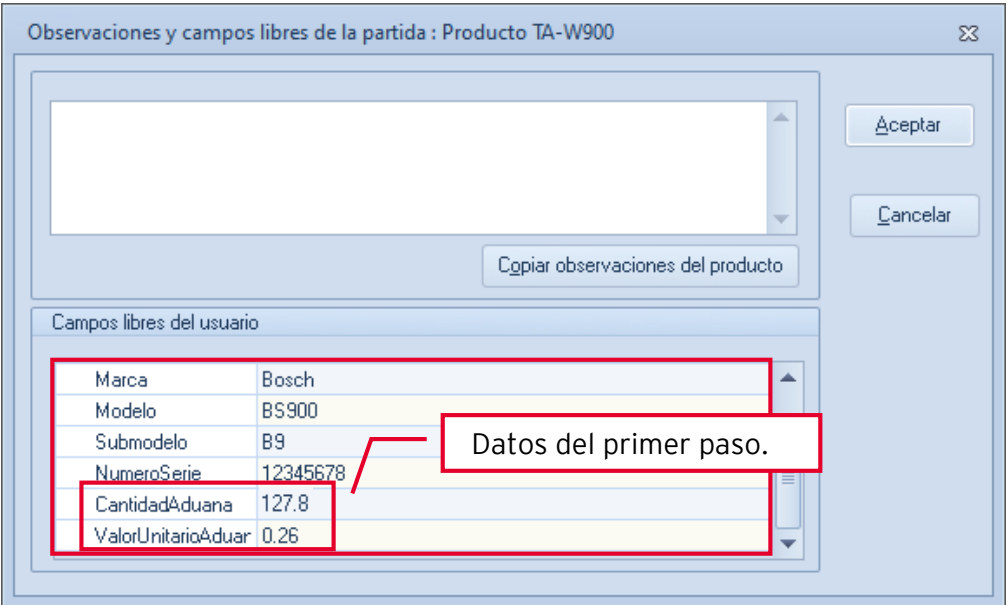

Figura 16. Observaciones y campos libres (partida)

e. Al presionar el botón de guardar nos muestra la ventana de observaciones del documento.

## CertificadoOrigen

0 = No funge como certificado de origen

1 = Funge como certificado de origen

En caso de que se realicen exportaciones de mercancías en definitiva con clave de pedimento "A1" y la factura no funja como el certificado de origen, se deberá registrar "0" y no registrarse el campo NumCertificadoOrigen. En caso de que se realicen exportaciones de mercancías en definitiva con clave de pedimento "A1" y se cuente con un certificado de origen, se deberá registrar "1" y registrar el campo NumCertificadoOrigen.

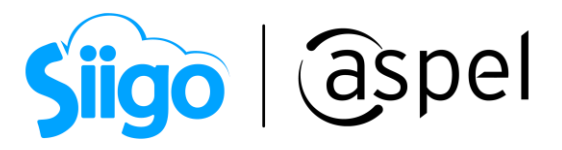

- NumCertificadoOrigen Se debe registrar el folio del certificado de origen o el folio fiscal del CFDI con el que se pagó la expedición del certificado de origen y puede conformarse desde 6 hasta 40 caracteres alfanuméricos. Este campo debe existir si en CertificadoOrigen se capturo "1".
- NumExportadorConfiable Atributo condicional que indica el número de exportador confiable, conforme al artículo 22 del anexo 1 del Tratado de Libre Comercio con la Asociación Europea y a la Decisión de la Comunidad Europea. Si la clave de país del receptor o del destinatario no corresponde a un país del catálogo c\_Pais del comprobante fiscal, donde la columna "Agrupación" tenga el valor "Unión Europea", este campo no debe registrarse.
- IncoTerm Se debe registrar la clave del INCOTERM (Términos Internacionales de Comercio) aplicable a la factura, conforme al Apéndice 14 del Anexo 22 de las Reglas Generales de Comercio Exterior vigentes. Para llenar este dato se debe seleccionar alguno de los valores incluidos en el catálogo c\_INCOTERM publicado en el portal del SAT.
- ObsCCE En este campo se puede registrar información adicional, como alguna leyenda que deba incluir en el CFDI y puede conformarse desde 1 hasta 250 caracteres alfanuméricos.

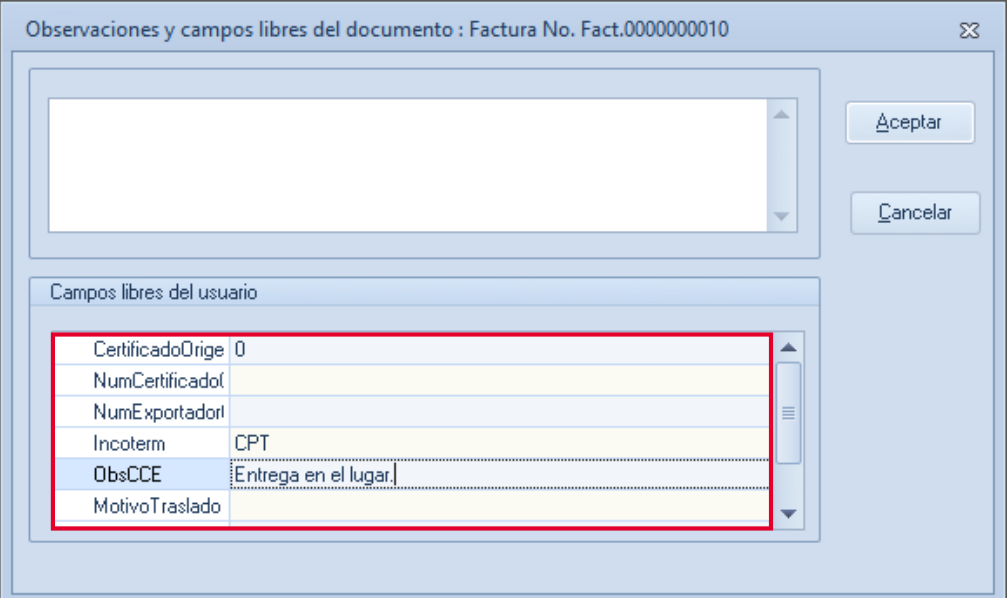

Figura 17. Observaciones y campos libres ventas (documento)

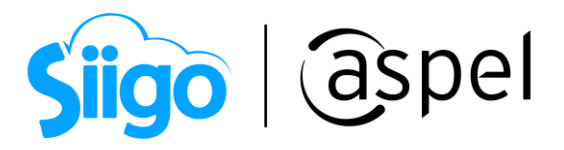

f. Al guardar el sistema pregunta si son correctos los datos damos clic en SI, enseguida se mostrará la vista preliminar de la factura en PDF.

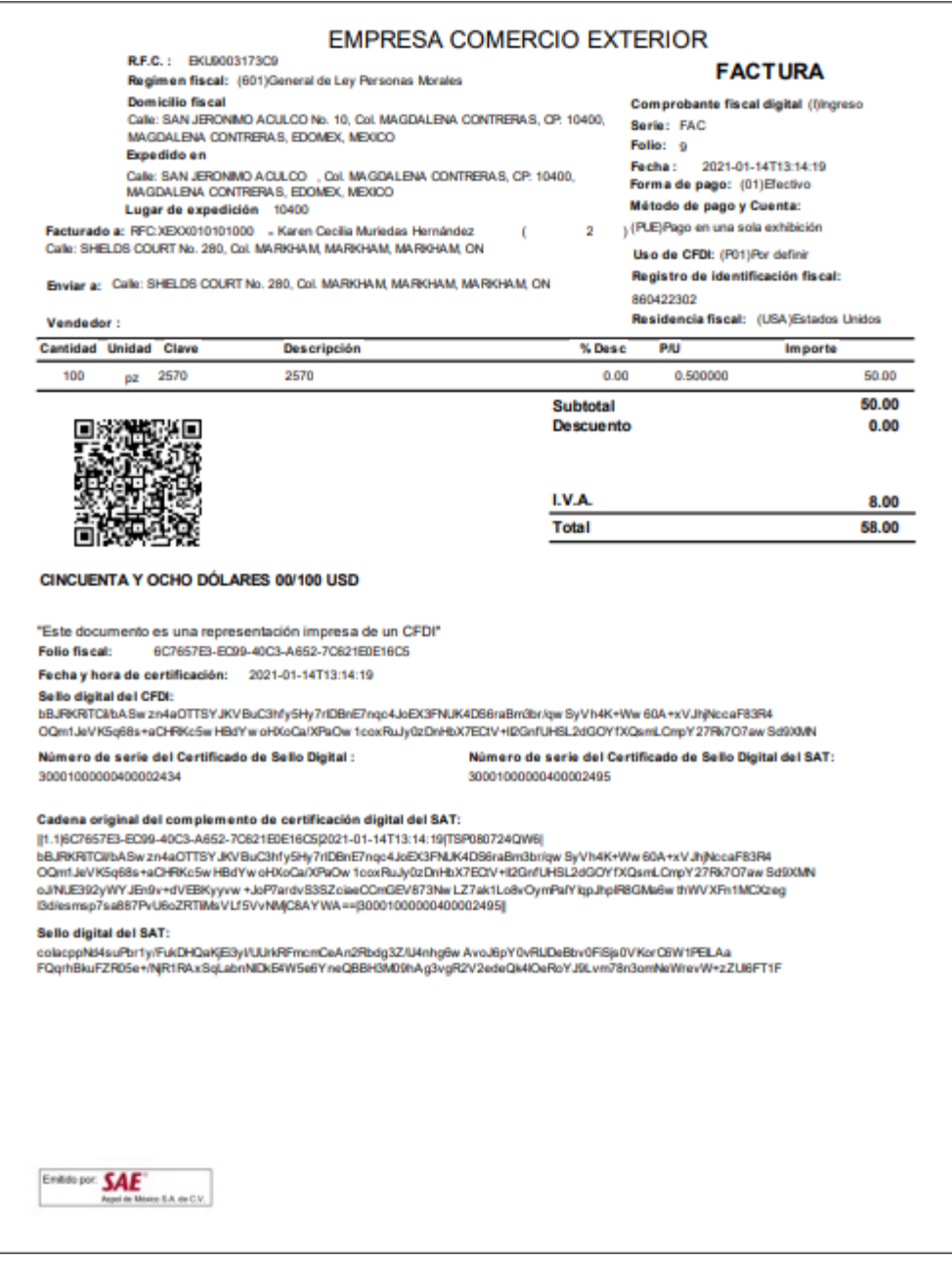

Figura 18. Documento PDF factura

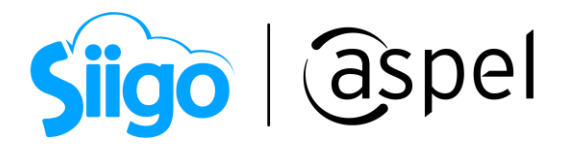

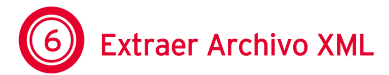

a. La representación impresa del comprobante fiscal digital por internet se genera en un archivo PDF, mientras que el documento con validez fiscal ante la autoridad se genera en un archivo XML, este se almacena de forma interna en la base de datos.

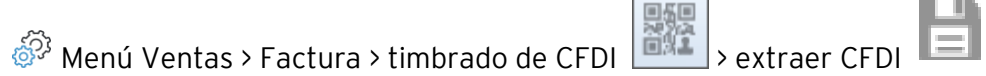

Selecciona la ruta donde deseas guardar los documentos y das clic en guardar.

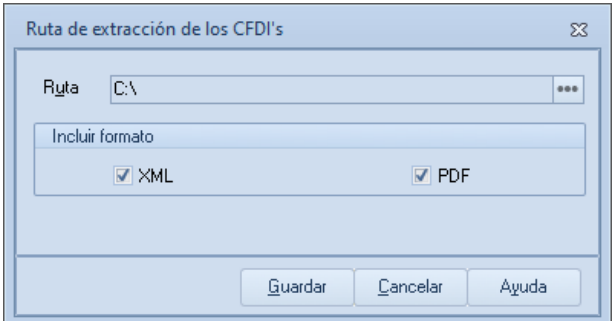

Figura 19. Ruta de almacenamiento.

b. Localiza el archivo XML donde se guardó anteriormente, se da doble clic para abrir el

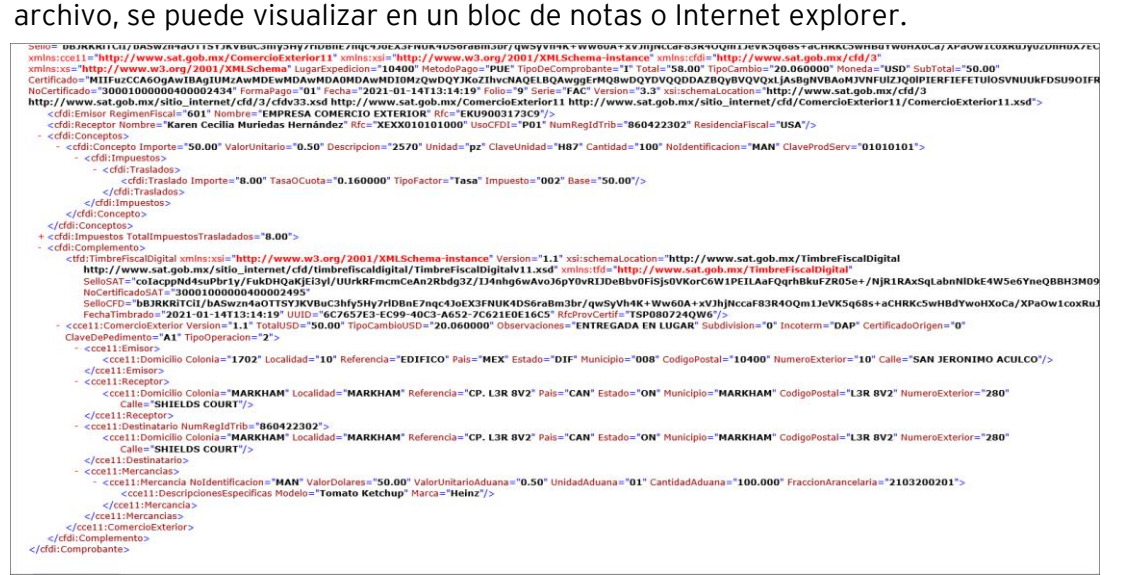

Figura 20. Documento XML

Soporte Técnico

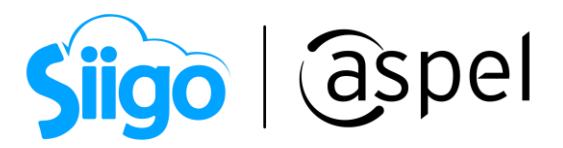

## ¡Listo! Con estos sencillos pasos realiza tus CFDIS con Complemento comercio exterior.

Te invitamos a consultar más documentos como este en [Tutoriales](https://www.aspel.com.mx/tutoriales) y a suscribirte a nuestro canal de [YouTube](https://www.youtube.com/user/ConexionAspel)

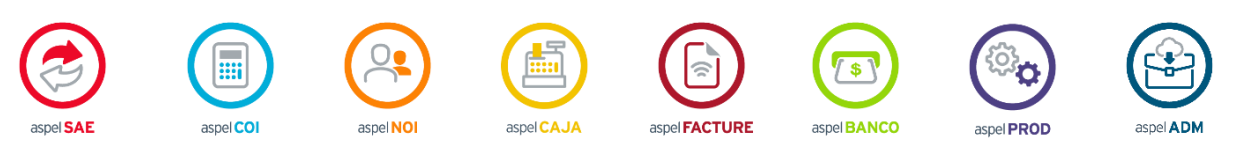

Dudas, comentarios y sugerencias sobre este documento [aquí.](mailto:buzoncapacitacion@aspel.com.mx?subject=Dudas,%20comentarios%20y%20sugerencias%20(turoriales))